# **Gobbler** Mac Client 2.2.2 **User Manual**

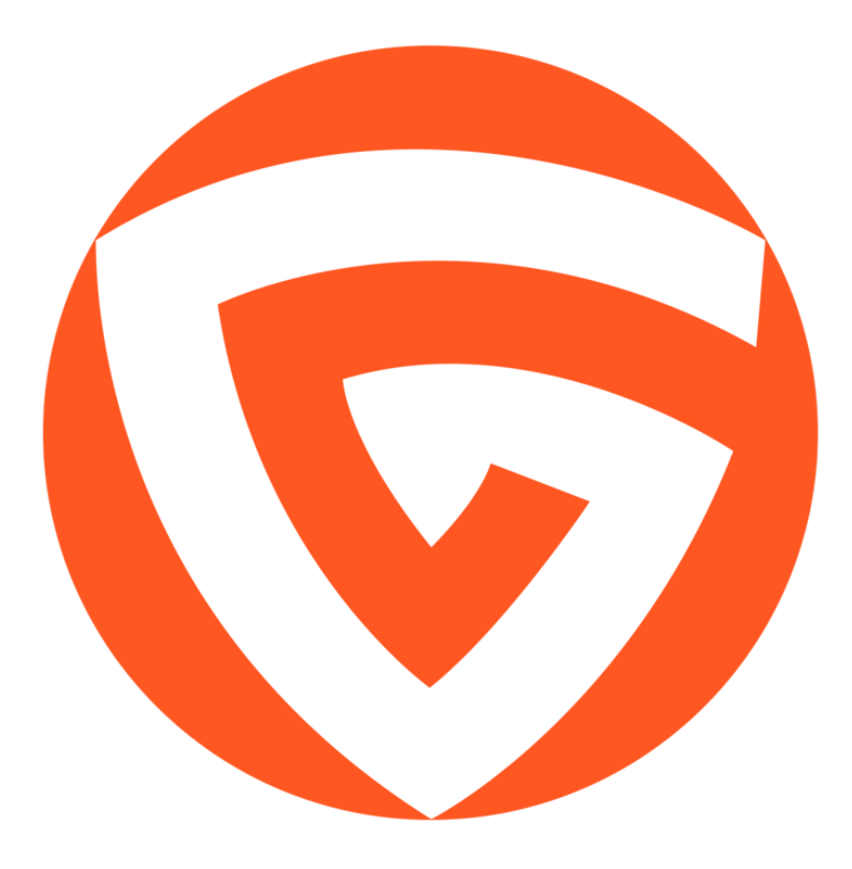

### **Installation**

#### **Mac OS X**

The Gobbler installer file can be downloaded from http://app.gobbler.com/download

Simply run the installer and select your installation location for the Gobbler application itself. It is recommended to use the Internal Hard Drive, the Gobbler application itself will use only 136.4 MB of space.

If you have used a previous version of the Gobbler application, it is recommended to uninstall the previous build before running the installer for the updated application.

#### **Uninstall**

To uninstall the current and previous builds of the Gobbler application, you will need to open the following program:

Applications > Utilities > Gobbler 2 Uninstaller

### **System Requirements**

#### **Mac OS X**

Gobbler requires the latest Mac OSX version 10.9

If you are unable to install the Gobbler application, you can still manage your plugin subscriptions through Gobbler manually. This will prevent you from receiving notices about your latest plugin updates and will require you to download the installers individually online.

You can download the previous build if you are having issues with the current build here: https://mamcontent.blob.core.windows.net/mam-publiccontent/download/v2/prod/Gobbler2.0-osx-2.1.3-build-520.pkg

# **Manual Plugin Activation**

To install and activate your plugins without the Gobbler application you will need to do the following:

- Log in to your Gobbler Marketplace account here: Gobbler Marketplace log-in.

- Click the view button on the "My Installers" tile.

- The next page will display a list of the installers, that can be downloaded individually, for the most recent versions of the plug-ins available to you.

You will need to activate your licenses through your iLok License Manager.

Download the iLok License Manager here if it is not installed on your computer.

- Launch your ILM
- Right-click the bundle you want to activate and choose the Activate option.
- Choose the Activation Location (Some plug-in publishers allow computer or iLok key activation-only. Others, both)
- Confirm the activation

Your licenses are now activated and your plug-ins ready to be used.

Use this link to confirm if the licenses in your bundle can be activated in an iLok key, a computer or both: Licenses activation locations for your bundle.

**Please note:** There is no need for activation code(s) for licenses acquired through a subscription.

You will not receive any activation code, from Gobbler or from the plug-in publisher. If you are asked for an activation code, during the activation process through the Gobbler app, when you open any one of your plug-ins, the most likely cause is that you are trying to activate your licenses in an iLok key that is not registered to the iLok account in which your licenses were deposited by Gobbler.

### **Gobbler Account**

To use the Gobbler application, you will need to log into the same Gobbler account that you used to purchase your subscription. Please verify the Gobbler account that was used to make the purchase with the order confirmation email.

If you are new to the Gobbler system, you can create a free account by visiting https://shop.gobbler.com/login

### Linked iLok Account

Your Gobbler account will only display the installers for licenses in your linked iLok account. 

Should you wish to change the iLok account linked to your Gobbler account, you will need to:

1) Log in to your Gobbler Marketplace account here.

2) Click the "My Profile" option in the Main Menu at the top right on the screen, below your Gobbler account's e-mail address.

Once in your profile page, scroll down until you see "iLok Account Settings". Click (unlink this account) to unlink the current iLok account and link a different one.

You will be taken to PACE's website for an External Authentication step, to confirm that you are the owner of the iLok account you are linking to your Gobbler account.

Enter your iLok account User ID and password. Click "Authorize" to authenticate. Refresh your My Profile page and verify the iLok account User ID that is displayed to confirm that the correct iLok account is linked to your Gobbler account.

**PLEASE NOTE:** If you subscription has been started before your correct iLok account has been linked to your Gobbler account, your licenses will need to be redeposited by the manufacturer There will be a fee, up to \$25.00, for redepositing the licenses. The plug-in publisher will charge it to your Credit Card or PayPal account after they obtain your authorization in writing in the Customer Support ticket you will submit to them.

# **The Gobbler GUI**

#### **Understanding the New Icons**

\*Clicking on the new icons will allow you to activate your iLok licenses and select the deposit location (except for the relink iLok icon because there is not a connected iLok account)

#### **Relink iLok Account**

The Broken link symbol indicates that your Gobbler account and your iLok account are not linked together. If you believe this is a mistake, it is recommended to unlink your iLok account and relink it by following the instruction that appears when you click the icon.

#### **Activation Agent Activated**

When your iLok account and your Gobbler account are linked together, the check ribbon will appear next to your available plugins. When clicking the icon, you are shown the location of the individual licenses in your iLok account.

#### **Missing iLok**

The missing iLok warning appears when you do not have your iLok USB dongle connected to your machine and the licenses are iLok activated. Because the licenses for iLok activations are stored on the USB itself, it will need to be connected when using your plugins. This will not appear if your licenses are machine activated.

#### **Activation Agent Deactivated**

This will appear when the application is not able to complete the activation process. If you are seeing this, you will need to connect the iLok USB dongle to the machine that you are using.

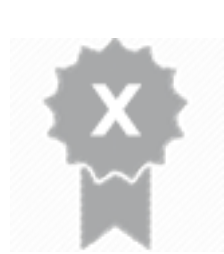

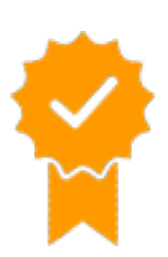

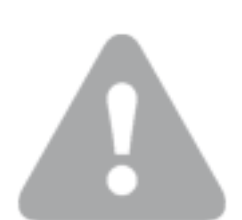

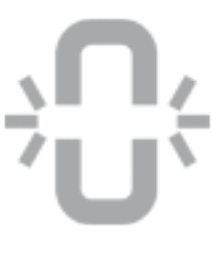

# **Getting Started**

After you log into your Gobbler account and link your iLok account, you can begin with the download, installation and activation of your plugins.

Whenever you have a new set of licenses added to your linked iLok account, you will be able to download the plugins through the Gobbler app one by one or using the install all button.

If you have plugin updates, you will be able to update and install all with one click as well. 

To select the location where the licenses will be deposited (iLok USB vs Machine activation), you will need to click the ribbon icon that will display the possible locations. 

Once you are able to see the checked ribbon icon next to your plugin, you are confirmed that you will be able to use that plugin in the DAW. If the ribbon icon is

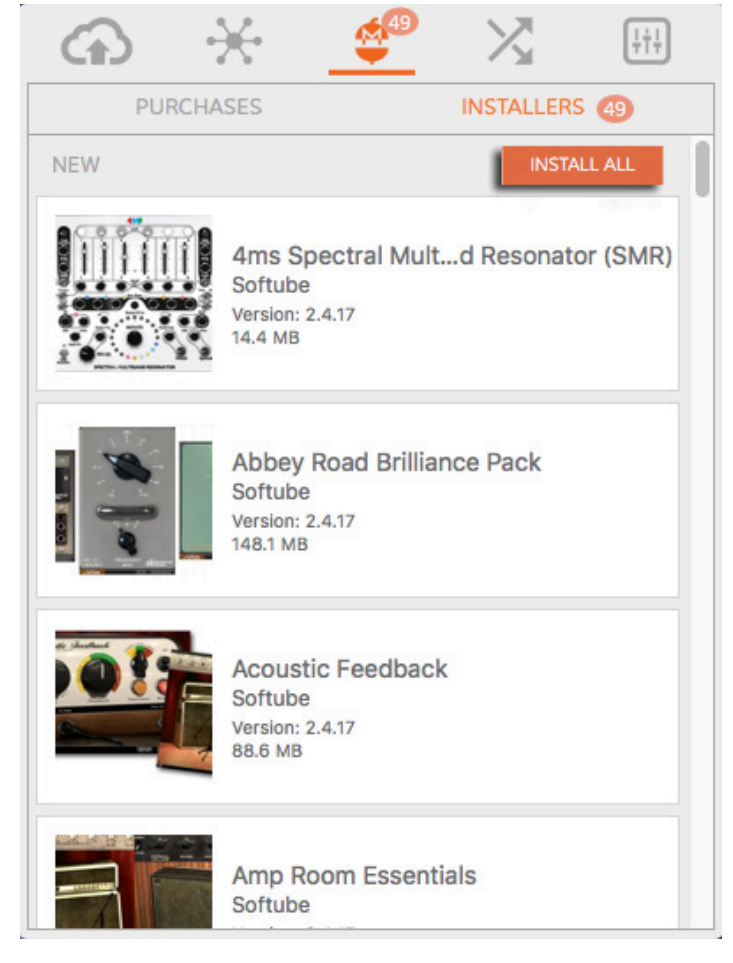

crossed, you may need to select the correct location for the licenses to get deposited or connect the il ok USB.

Select the location for the licenses to get deposited; in this case you can use both an iLok activation or a machine activation. 

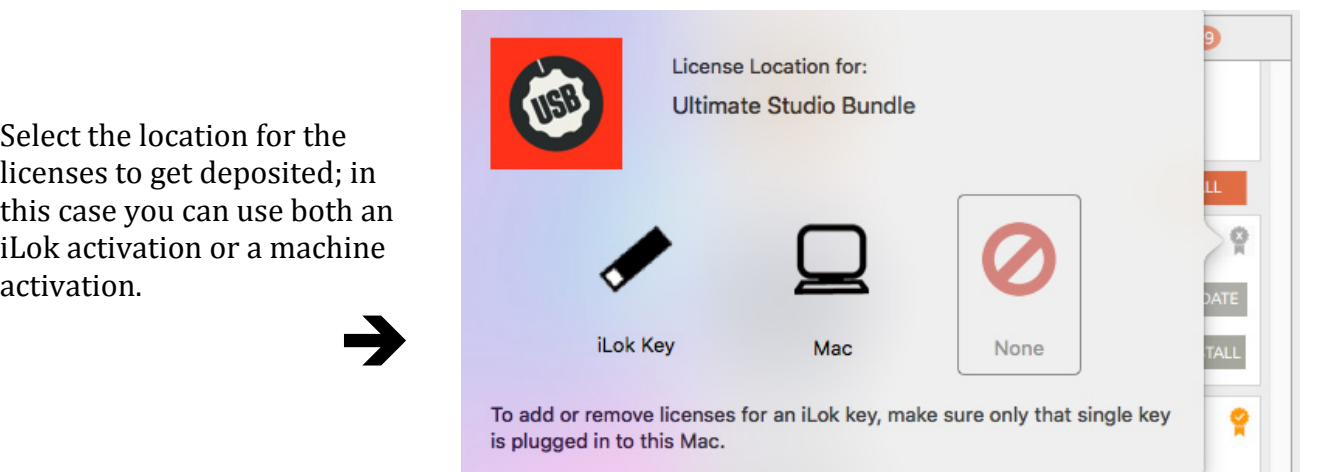

#### **Application Tabs**

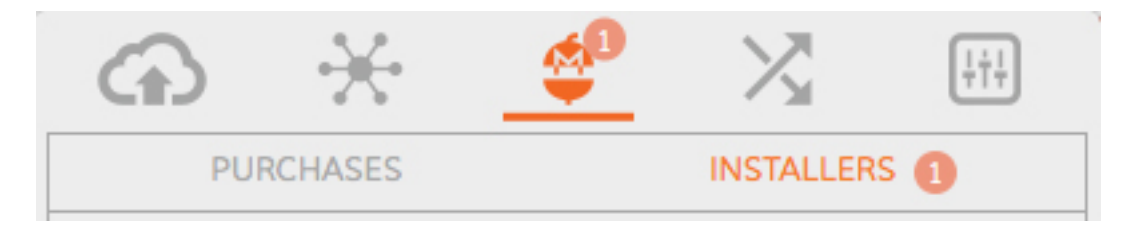

#### **Marketplace**

The Marketplace tab will contain all of the plugin installers that you currently have licenses for. The icon will display a notification of how many installers are available for updates  $/$  new installations. You can install the plugins individually, or all at once with the "Install All" button. You can also uninstall the individual plugins from the Marketplace tab as well.

#### **Settings**

Here you can adjust the Gobbler application preferences, including the automatic location of your licenses and the ability to hide notifications.

#### **Transfer Status**

The Upload and Download statuses are displayed here, showing you the progress on a file transfer.

#### **Upload Project**

Here you can upload new collaboration workspaces to your Gobbler account or add files to an existing workspace in your Gobbler account. You can also add comments to the files that can be useful for mix notes or sharing ideas.

#### **Workspaces**

Since Gobbler 2.0 does not rely on an actual folder on your computer for syncing, we've implemented a virtual system for organizing your sessions and files. These virtual folders are called "Workspaces". Using Workspaces, you can also share projects and collections of assets with collaborators, and sync all saved versions of a project or file. In the Workspaces tab, you can view all your projects which will link you to the web app for management.

## **Question / Support**

Before you start a support ticket you should take a look at the Gobbler Knowledge Base. There you can find instant answers to the most frequently asked questions and helpful information on managing your plug-in subscriptions or collaborating on a project. Our customer service team is available to answer any questions that you could not find answers to, but please have your order number and iLok ID in the body of the email so that we can better assist you.

#### **Collaboration Knowledge Base**

You can access the Collaboration Knowledge Base here: https://gobblerhelp.zendesk.com/hc/en-us/categories/200376249-Gobbler-**Marketplace** 

#### **Market Place Knowledge Base**

You can access the Market Place Knowledge Base here: https://gobblerhelp.zendesk.com/hc/en-us/categories/200119249-Gobbler-**Collaboration** 

#### **Customer Support**

You can start a customer support ticket by email us at support@gobbler.com